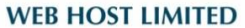

Unit A-D, 6/F, Wing Cheung Industrial Building No. 109 How Ming Street, Kwun Tong, Kowloon  $\begin{tabular}{ll} \bf Tel: (852)~3575~1888 & \tt{Fax: (852)~2540~7463} \\ \text{www.webhost.com.hk & \tt service@webhost.com.hk \end{tabular}$ 

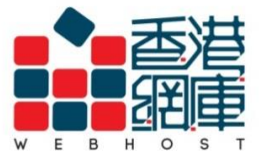

# **How to setup an email account in Gmail:**

- 1. **Enter your Gmail account** (e.g. [user@gmail.com\)](mailto:user@gmail.com)
- 2. Click **<Next>**

Google

Sign in to continue to Gmail

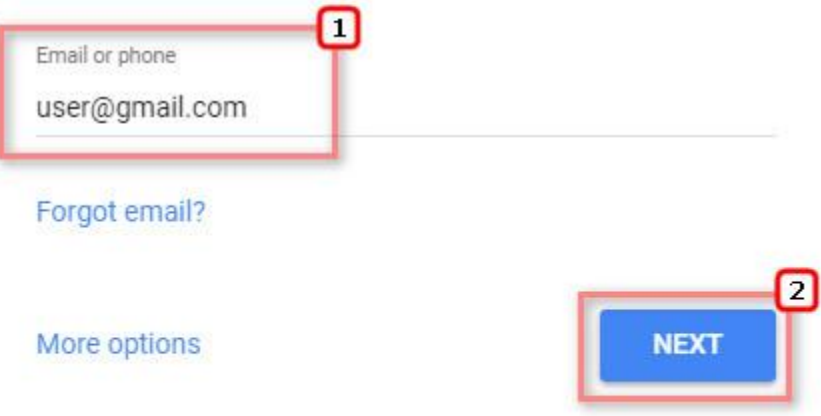

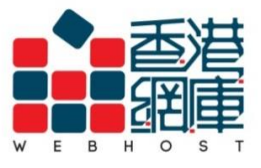

- 3. **Enter your Gmail account password**
- 4. Click **<Next>**

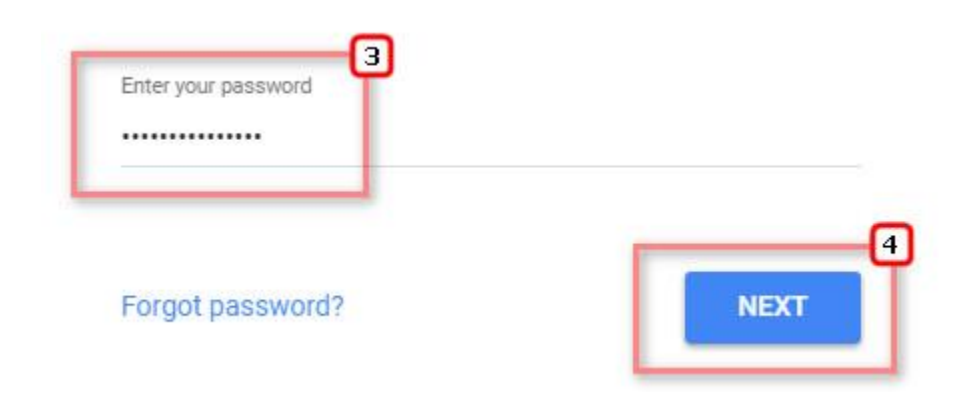

- 5. Click **< >**
- 6. Click **<Settings>**

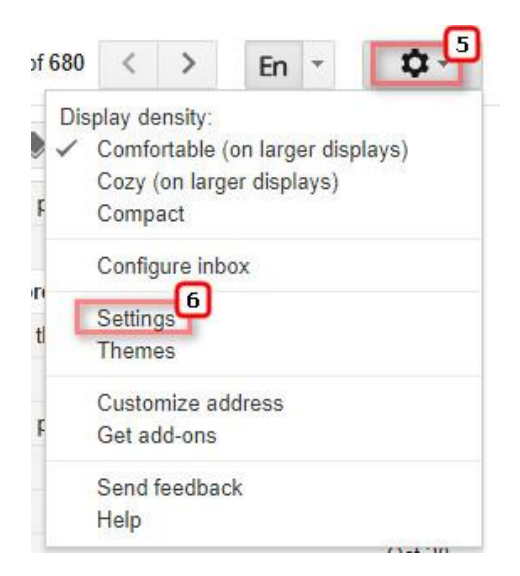

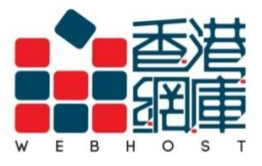

Unit A-D, 6/F, Wing Cheung Industrial Building No. 109 How Ming Street, Kwun Tong, Kowloon Tel: (852) 3575 1888 Fax: (852) 2540 7463 www.webhost.com.hk service@webhost.com.hk

7. Click **<Accounts and Import>**

# 8. Click **<Add a mail account>**

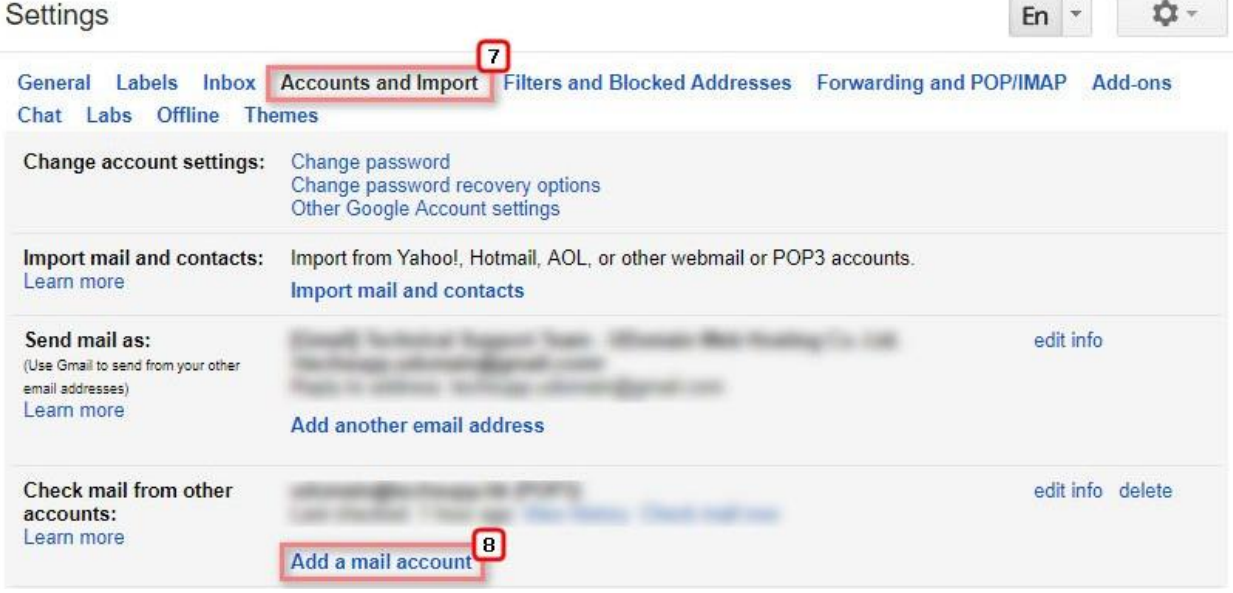

- 9. Email address: **Enter your email address** (e.g. [user@example.com\)](mailto:user@example.com)
- 10. Click **<Next>**

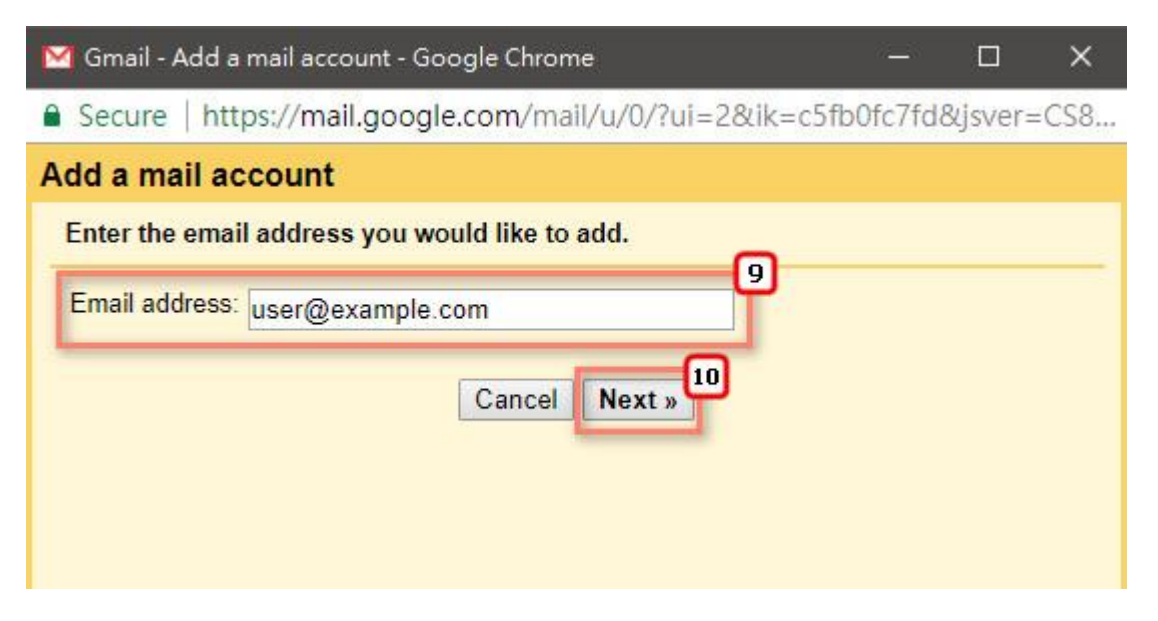

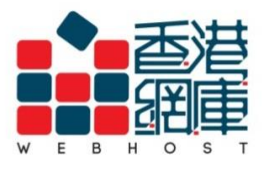

- 11. Select **<Import emails from my other account (POP3)>**
- 12. Click **<Next>**

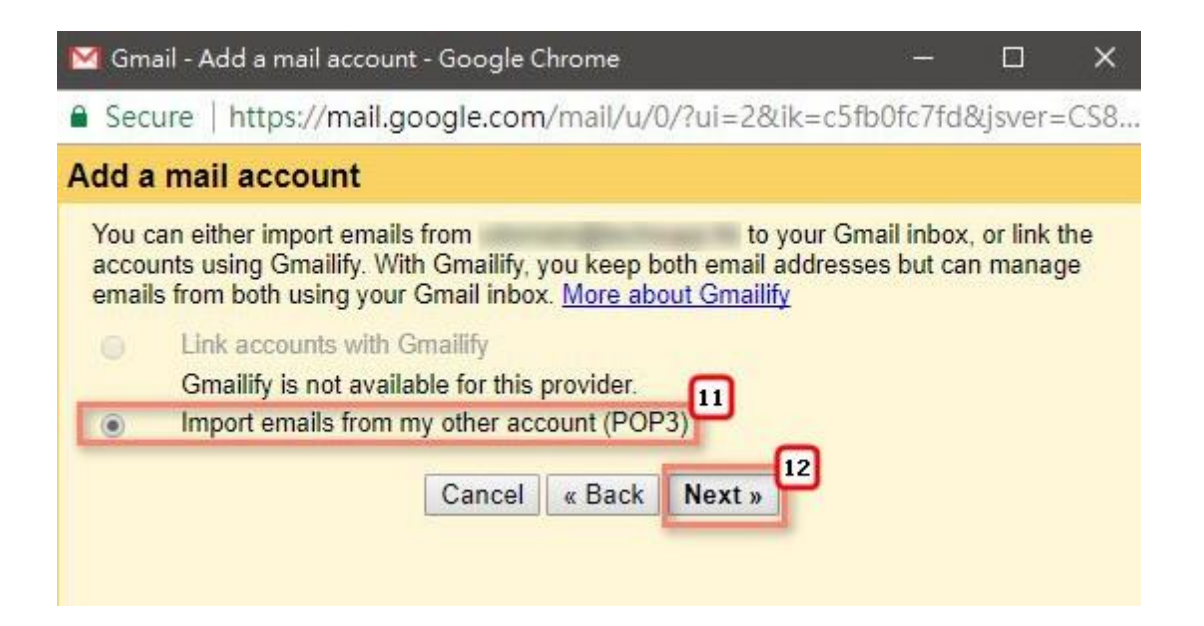

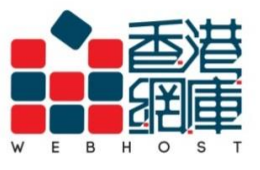

- 13. Username: **Enter your email address** (e.g. [user@example.com\)](mailto:user@example.com)
- 14. Password: **Enter your email password**
- 15. POP Server: **Enter <Domain without "dot">.securemail.hk (e.g. examplecom.securemail.hk)**
- 16. Port: Choose **<995>**
- 17. **Select** <Leave a copy of retrieved message on the server>
- 18. **Select** <Always use a secure connection (SSL) when retrieving mail>
- 19. **Deselect** <Label incoming messages :>
- 20. **Deselect** <Archive incoming messages (Skip the Inbox)>
- 21. Click **<Add Account>**

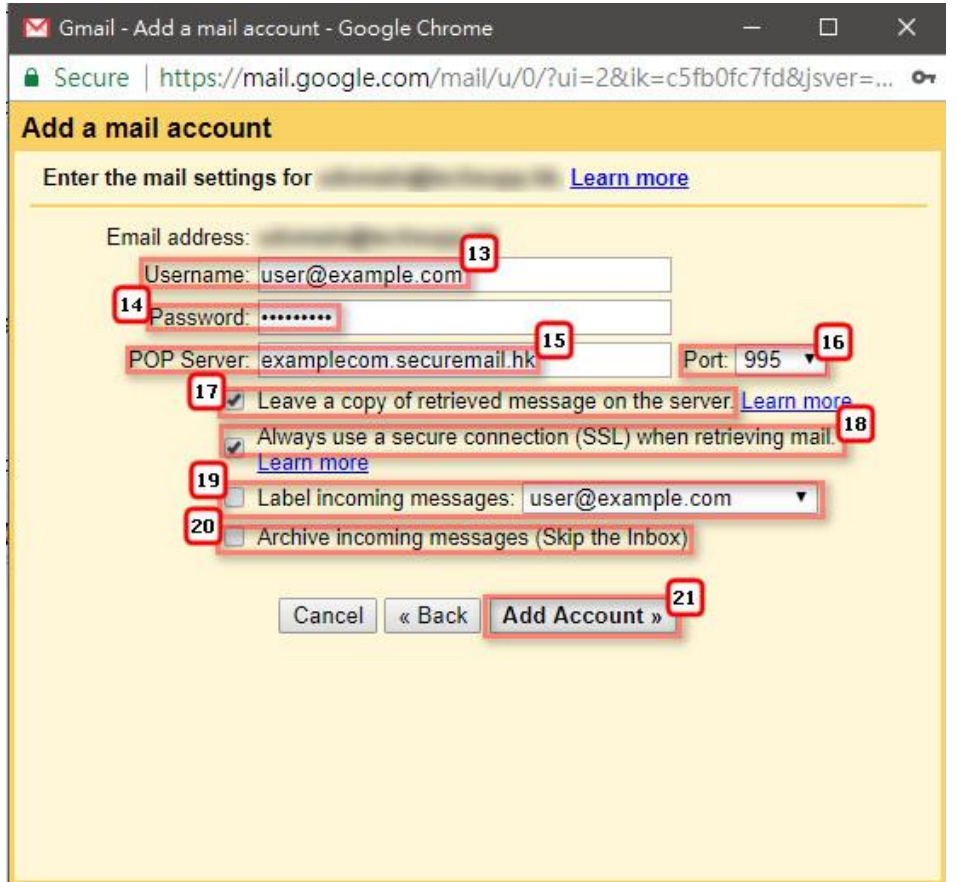

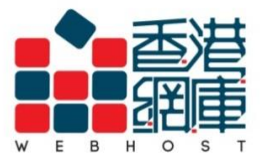

- 22. **Select** <Yes, I want to be able to send mail as >
- 23. **You can also select <No>**, it can change later when you want send mail as this sender address
- 24. Click **<Next>**

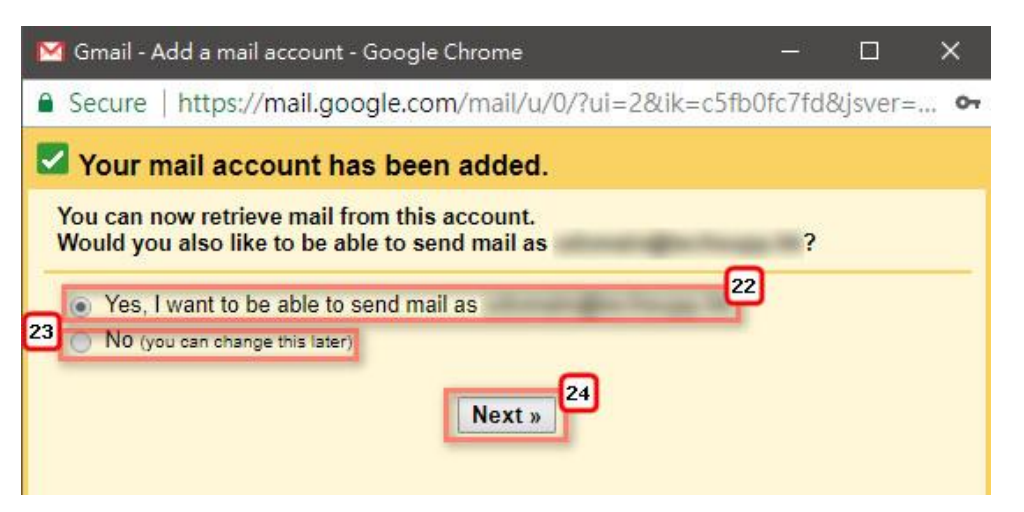

- 25. Name: **Enter your name** (you can enter what you want)
- 26. Select **<Treat as an alias>**
- 27. Click **<Next Step>**

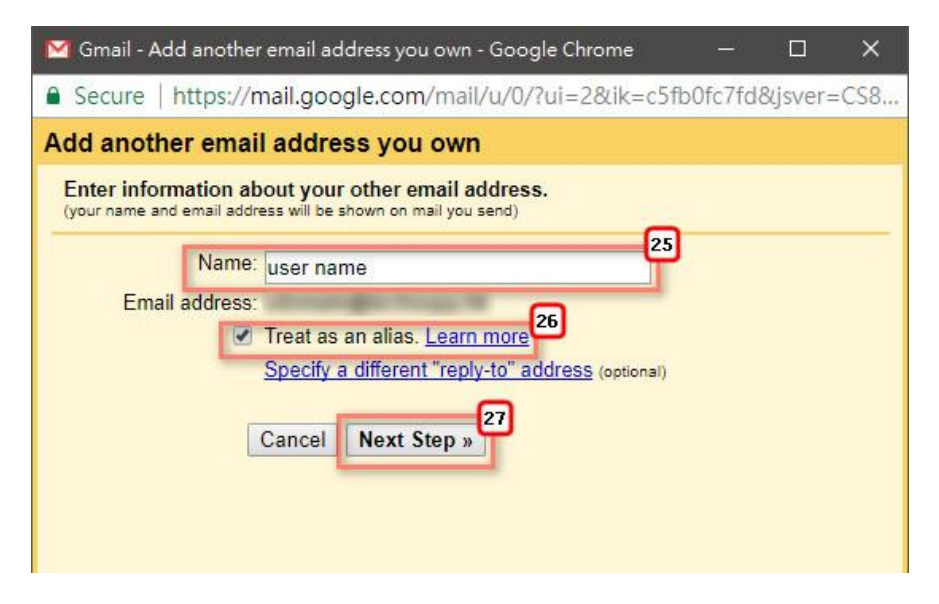

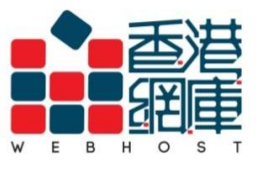

- 28. SMTP Server: Enter **<wh.1025.hk>**
- 29. Username: Enter **your email address** (e.g. [user@example.com\)](mailto:user@example.com)
- 30. Password: Enter **your email password**
- 31. Port: Choose **<587>**
- 32. Select **<Secured connection using TLS (recommended)>**
- 33. Deselect **<Secured connection using SSL>**
- 34. Click **<Add Account>**

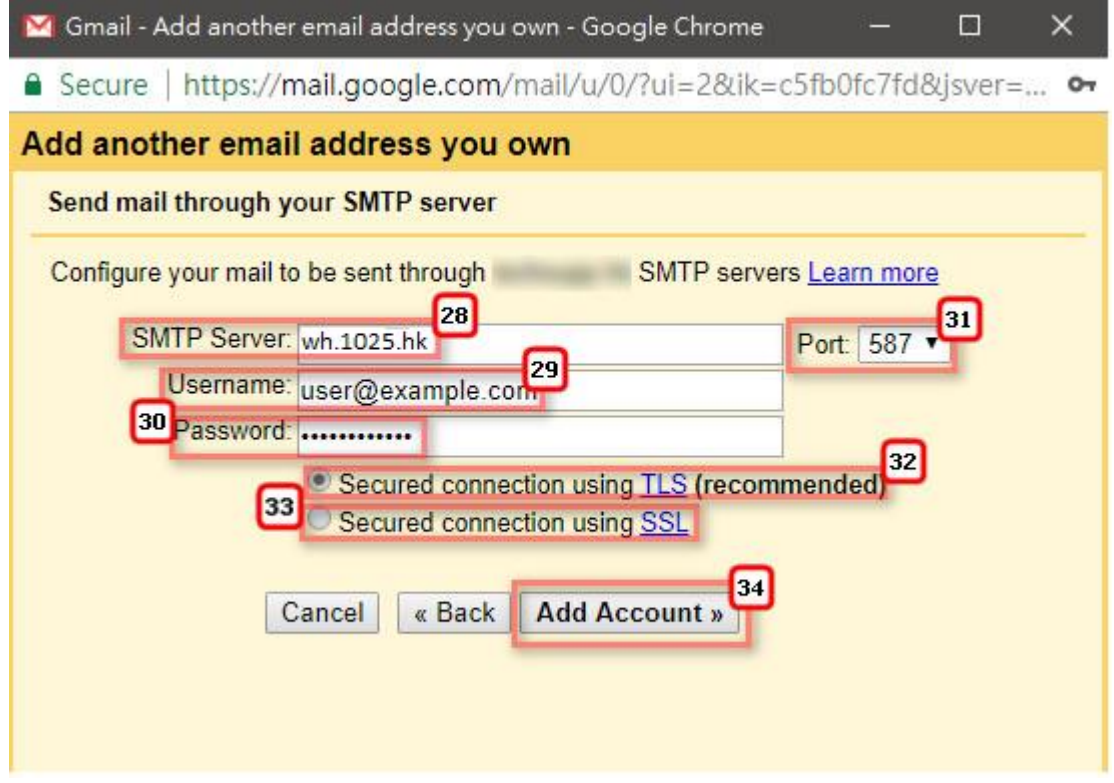

**< Finish >**